## 授業までの流れ

ミーミルオンライン 生徒利用方法

- ➢ [新規登録手順](#page-1-0) ...... 2
- **▶ ZOOM[インストール手順](#page-10-0) ...... 11**
- ➢ [質問投稿手順](#page-14-0) ...... 15
- ▶ [トーク手順](#page-19-0) ...... 20
- ➢ [授業開始手順](#page-29-0) ...... 30
- ➢ [授業終了手順](#page-33-0) ...... 34
- **▶ ZOOM[授業での注意点](#page-37-0) ...... 38**

1

# <span id="page-1-0"></span>新規登録手順

### スマホで1分 かんたん無料登録!

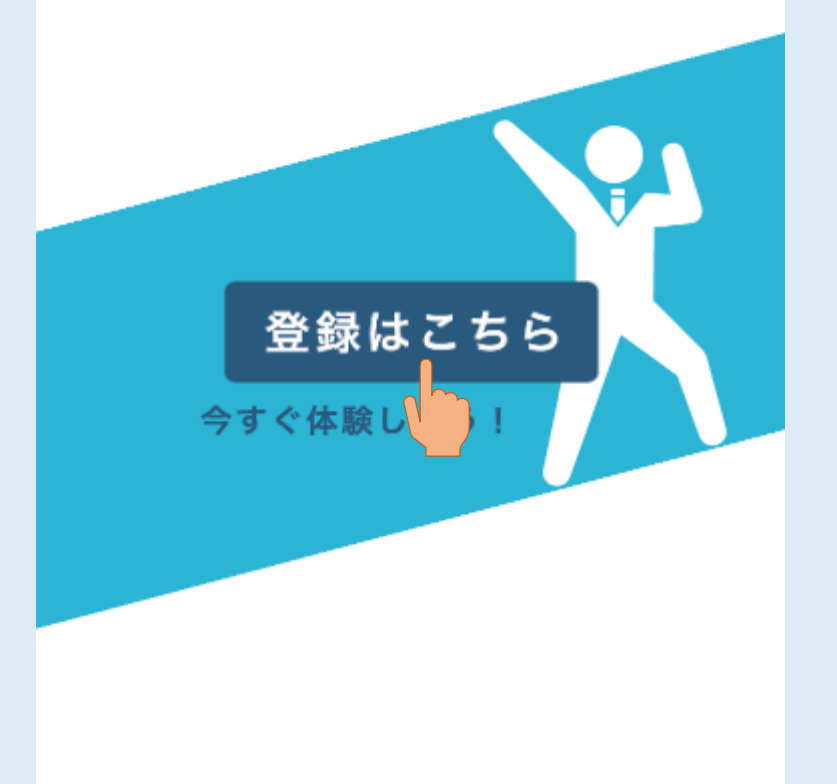

### 1.[登録はこちら]を押してください。

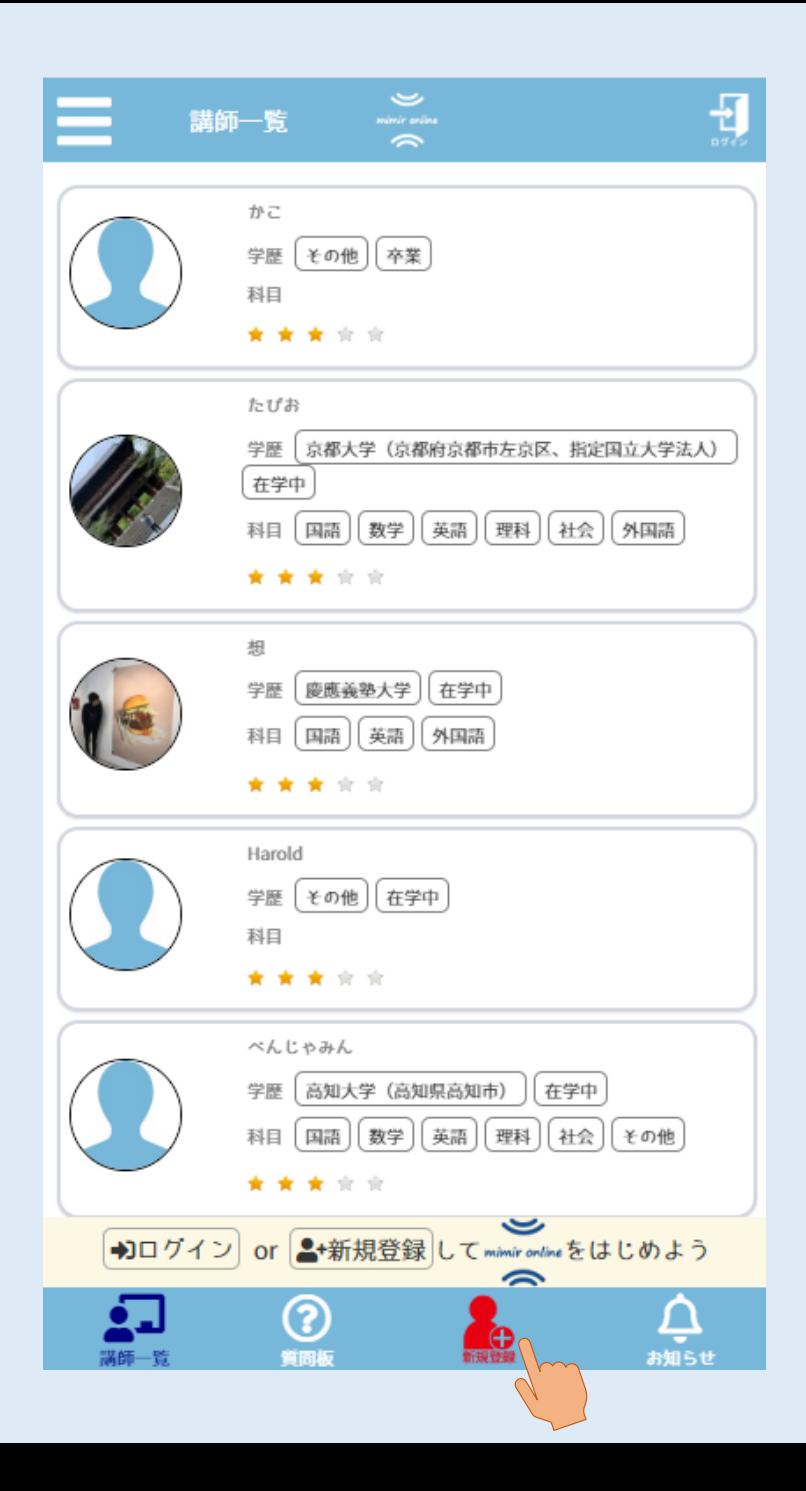

### .下のメニューから[新規登録]を押してください。

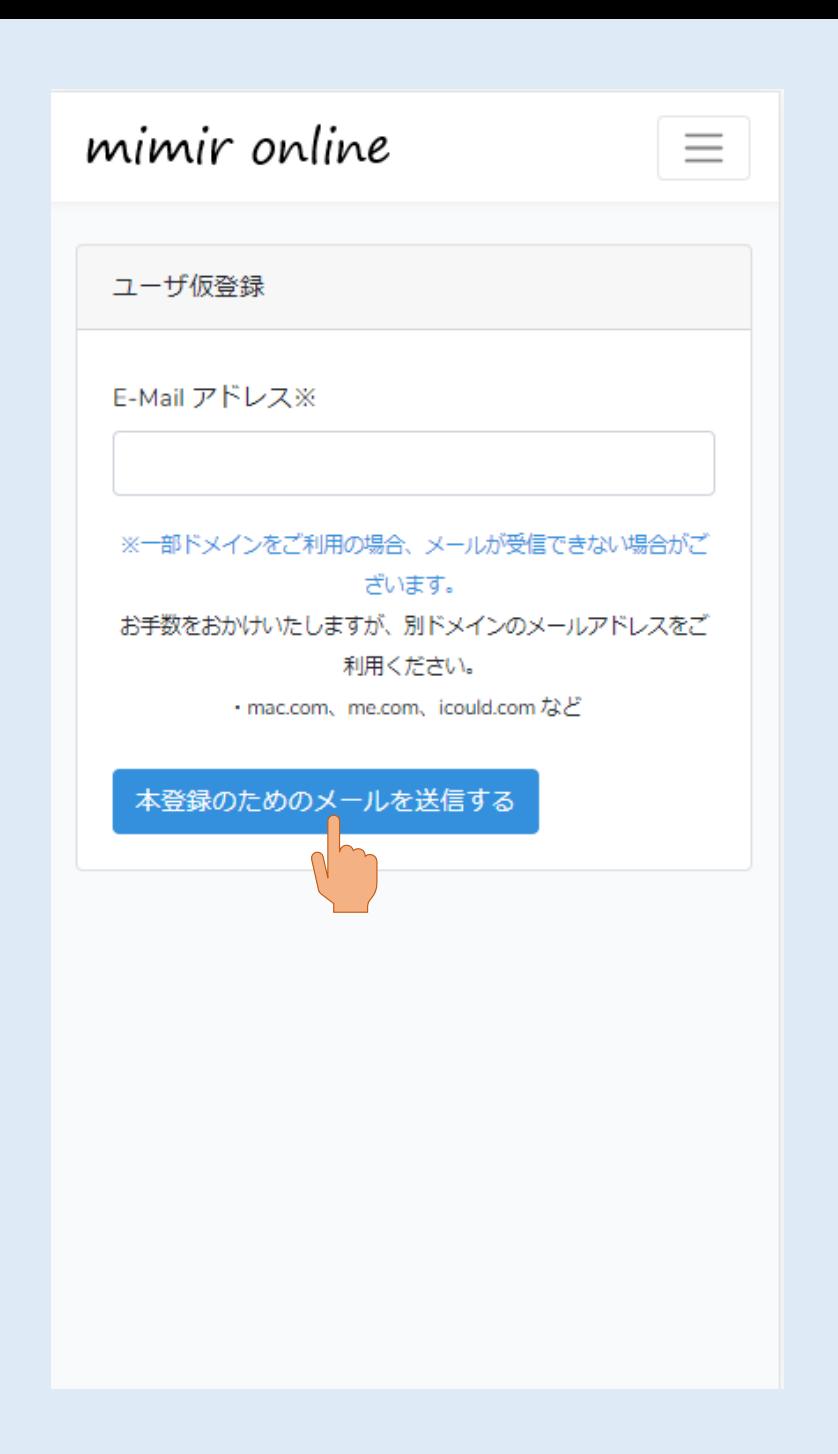

#### 3.メールアドレスを入力後、 [本登録のためのメールを送信する]を 押してください。

### mimir ご利用ありがとうございます。 本登録をはじめるには、下のボタンをク リックしてください。 本登録をはじめる こちらのメールに心あたりの無い方は速 やかに本メールを削除いただきますよう ご協力お願い申し上げます。 ※クリック 後、ログイン画面が表示される場合がご ざいます。お手数ですがログイン情報を 入力後サービスを開始してください

アカウントを作成しなかった場合、それ 以上の操作は必要ありません。

引き続きのご利用をよろしくお願いいた します。 mimir

#### 4.届いたメール内の[本登録をはじめる]を 押してください。

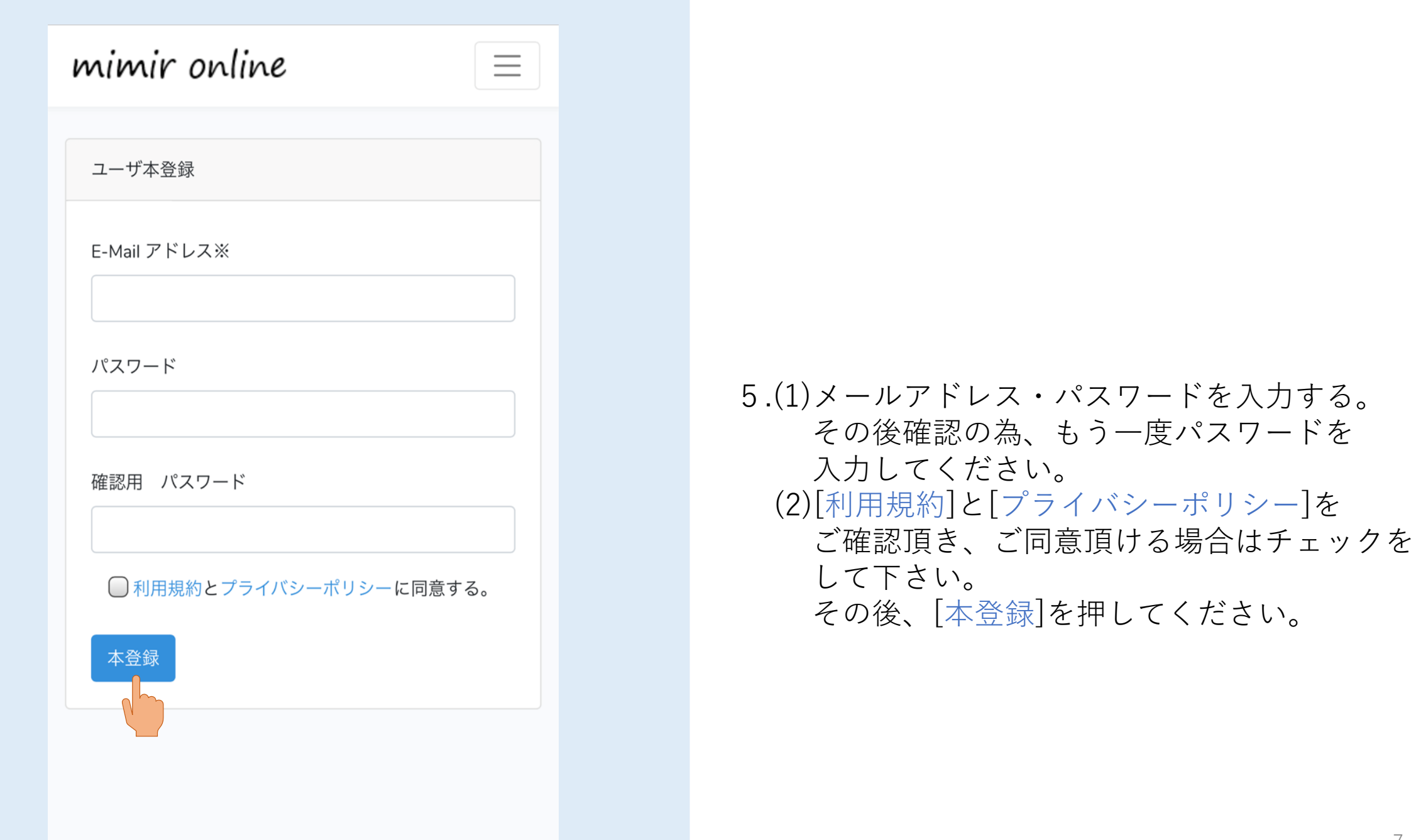

Ε

 $\sum_{\text{minimize}}$  $\rightarrow$ 

E-mailアドレス・パスワードのご登録は完了いたしまし た。

またmimir onlineはご利用いただけません。 以下のいずれかを選んでいただき、お客様のより詳細な情 報をご登録いただきますと、本登録は完了となります。

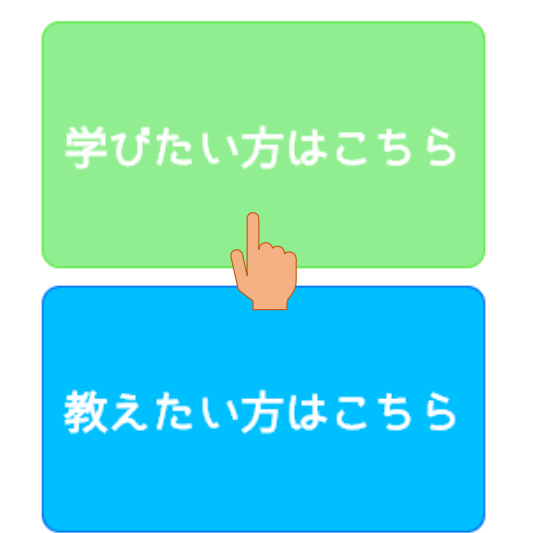

### 6.[学びたい方はこちら]を押してください。

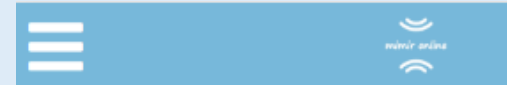

#### 会員情報の登録

※氏名や生年月日、電話番号などの個人情報は公開いたしませ ん。

公開となっているものは他ユーザーに公開されます。

#### ここから下の項目は必須項目になります。

ニックネーム: 公開

#### 会員氏名:

#### 会員氏名(ひらがな):

#### 生年月日:

2005/05/18

 $\overline{\tau}$ 

住所:

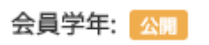

#### 7.各項目を入力し、一番下にある[登録する]を 押してください。

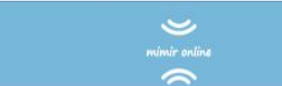

 $\equiv$ 

### 会員登録完了

ありがとうございます。 会員登録が完了しました。

※レッスンをご利用いただくにあたり、事前に下記アプリ のインストール(無料)が必要となります。

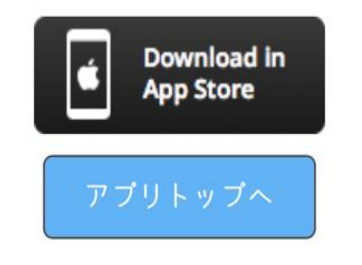

#### 8.会員登録の完了です。

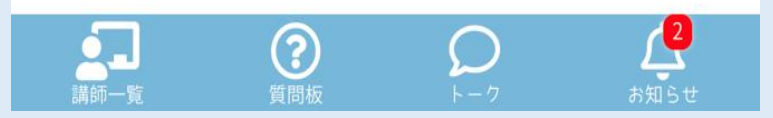

# <span id="page-10-0"></span>ZOOM インストール手順

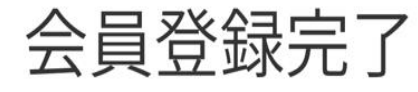

 $\sim$  $\rightarrow$ 

ありがとうございます。 会員登録が完了しました。

※レッスンをご利用いただくにあたり、事前に下記アプリ のインストール(無料)が必要となります。

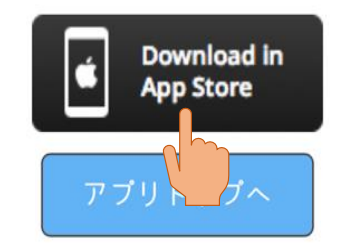

質問板

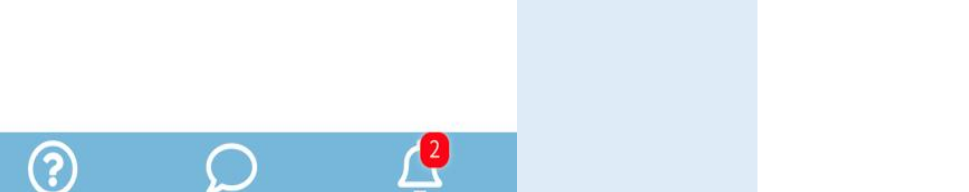

お知らせ

1. ZOOMをインストールされていない方は [Download in App Store]を押してください。 (androidの方は[Download in Google Play])

※会員登録完了画面を閉じてしまった方は 画面右上の自分のアイコンを押すと マイページが表示され、

一番下に同様のボタンがあります。

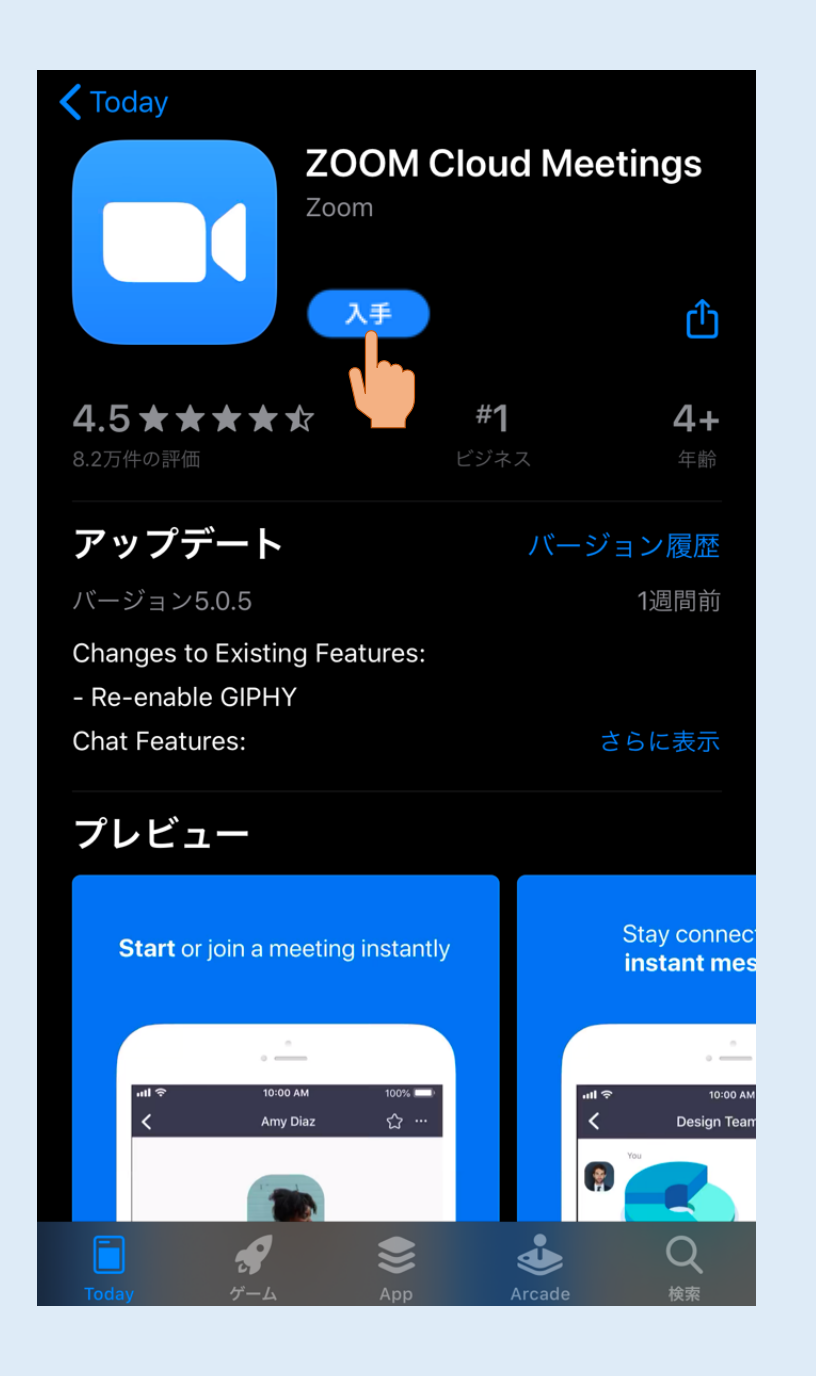

#### 2.[入手]を押してアプリをインストール して下さい。

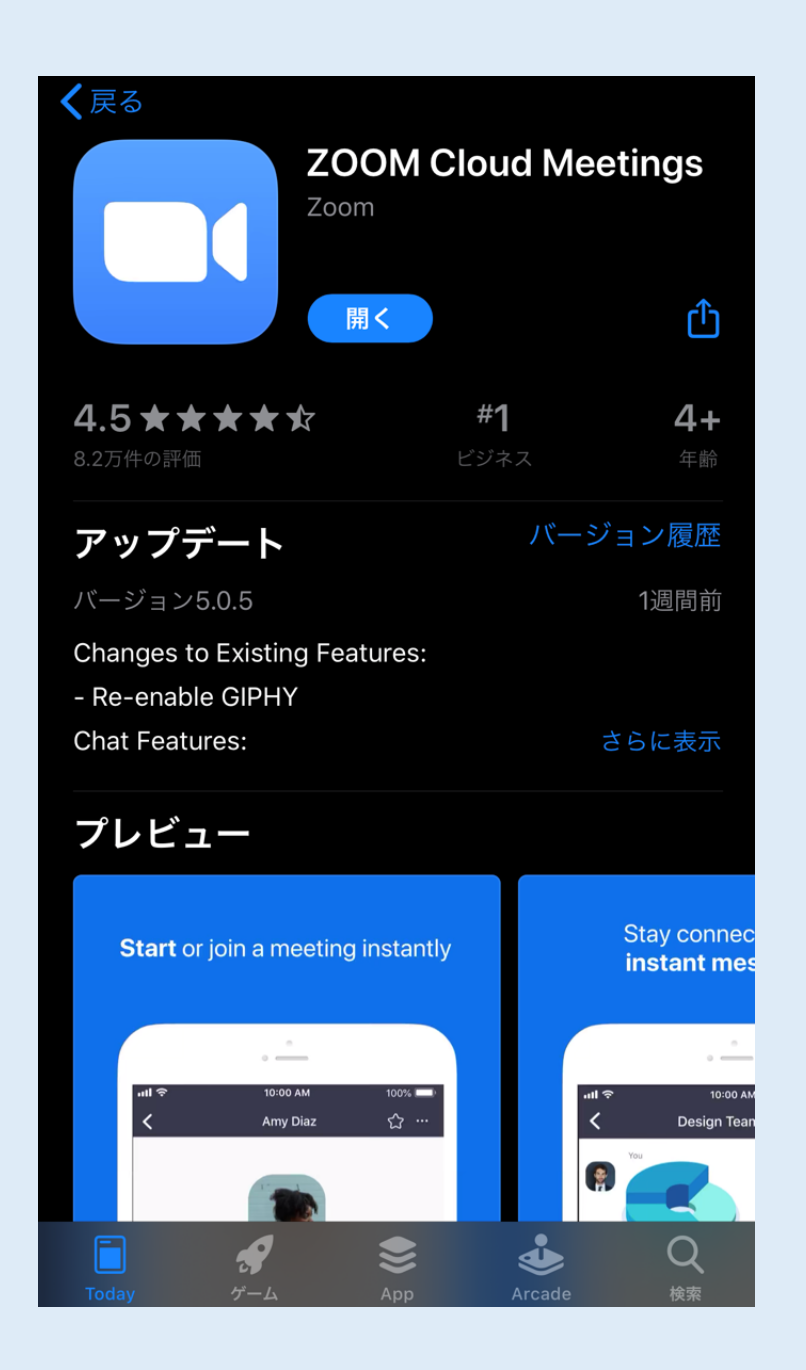

### 3.[開く]に変わればインストール終了です。

# <span id="page-14-0"></span>質問投稿手順

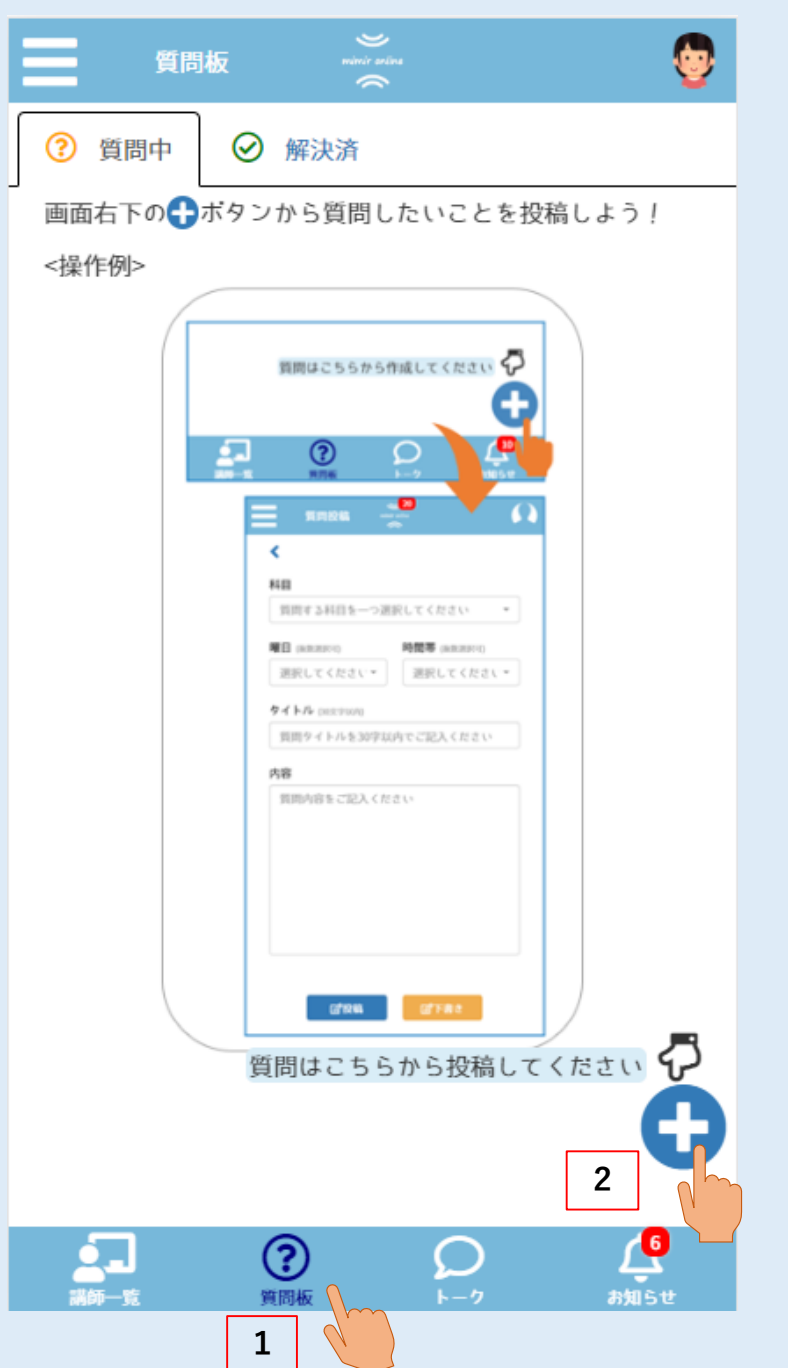

#### 1.(1)下のメニューから[質問板]を押してください。 (2)質問中タブ内の右下にある[+]ボタンを 押してください。 質問投稿画面へ移動します。

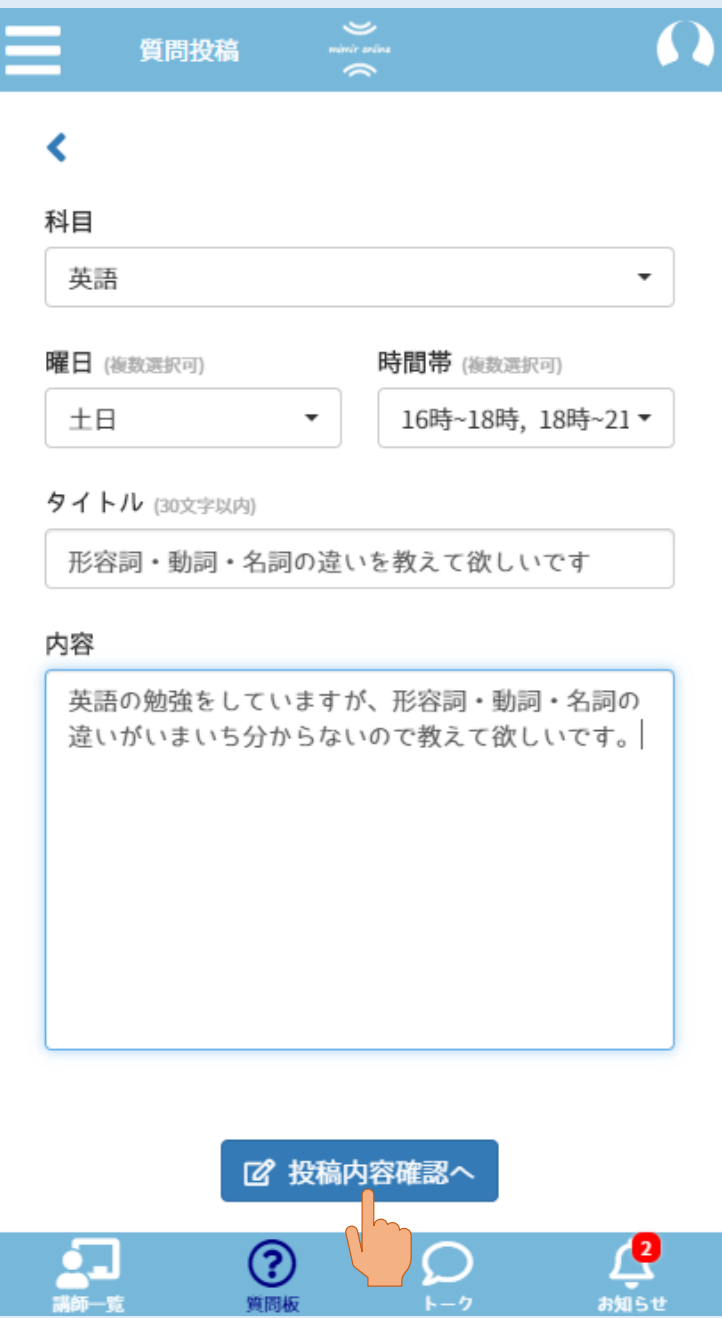

2.科目・曜日・時間帯・タイトル・内容を 出来るだけ詳しく記入し、 最後に[投稿内容確認へ]を押してください。 投稿内容確認画面へ移動します。

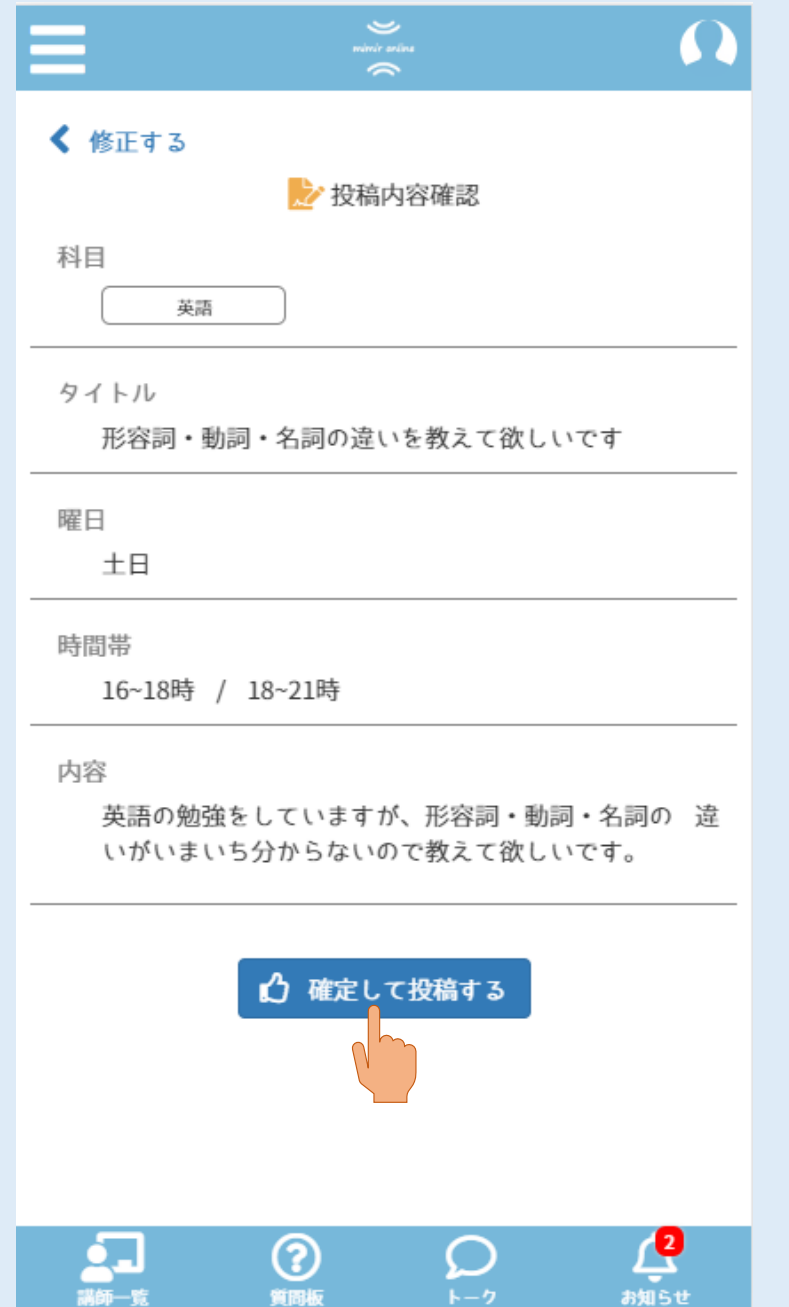

### .記入した内容に間違いがなければ 、 [確定して投稿する]を押してください。

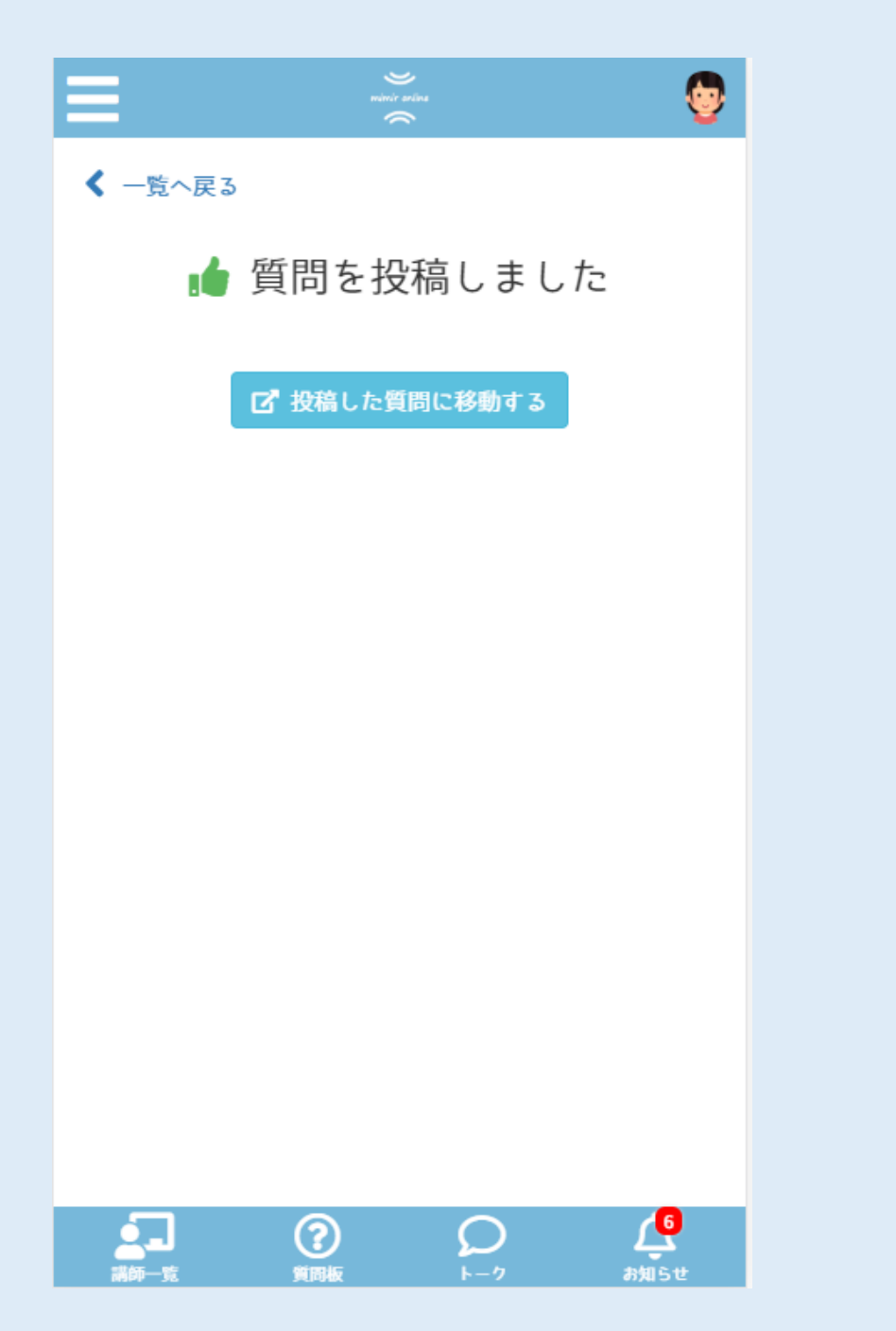

#### .質問投稿の完了です。

## <span id="page-19-0"></span>トーク手順

メニューからトークを始める方法

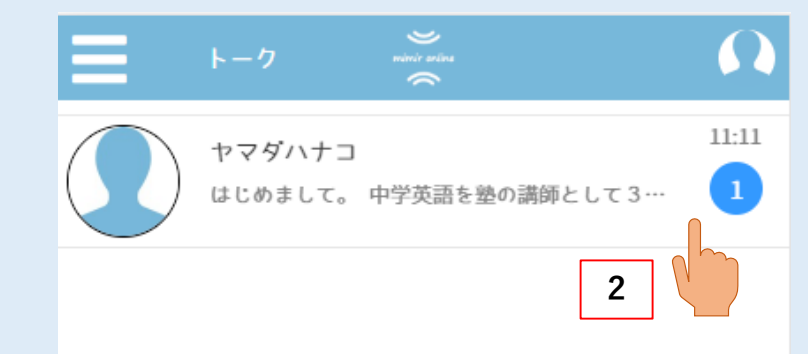

#### .(1)下のメニューから[トーク]を押してください。 (2)トーク画面の一覧から通知が来ているものを 押してください。

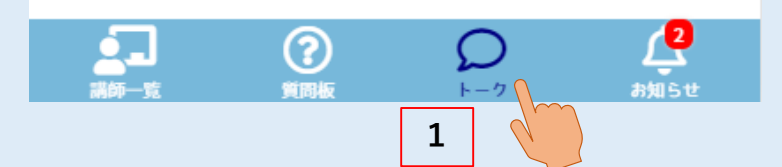

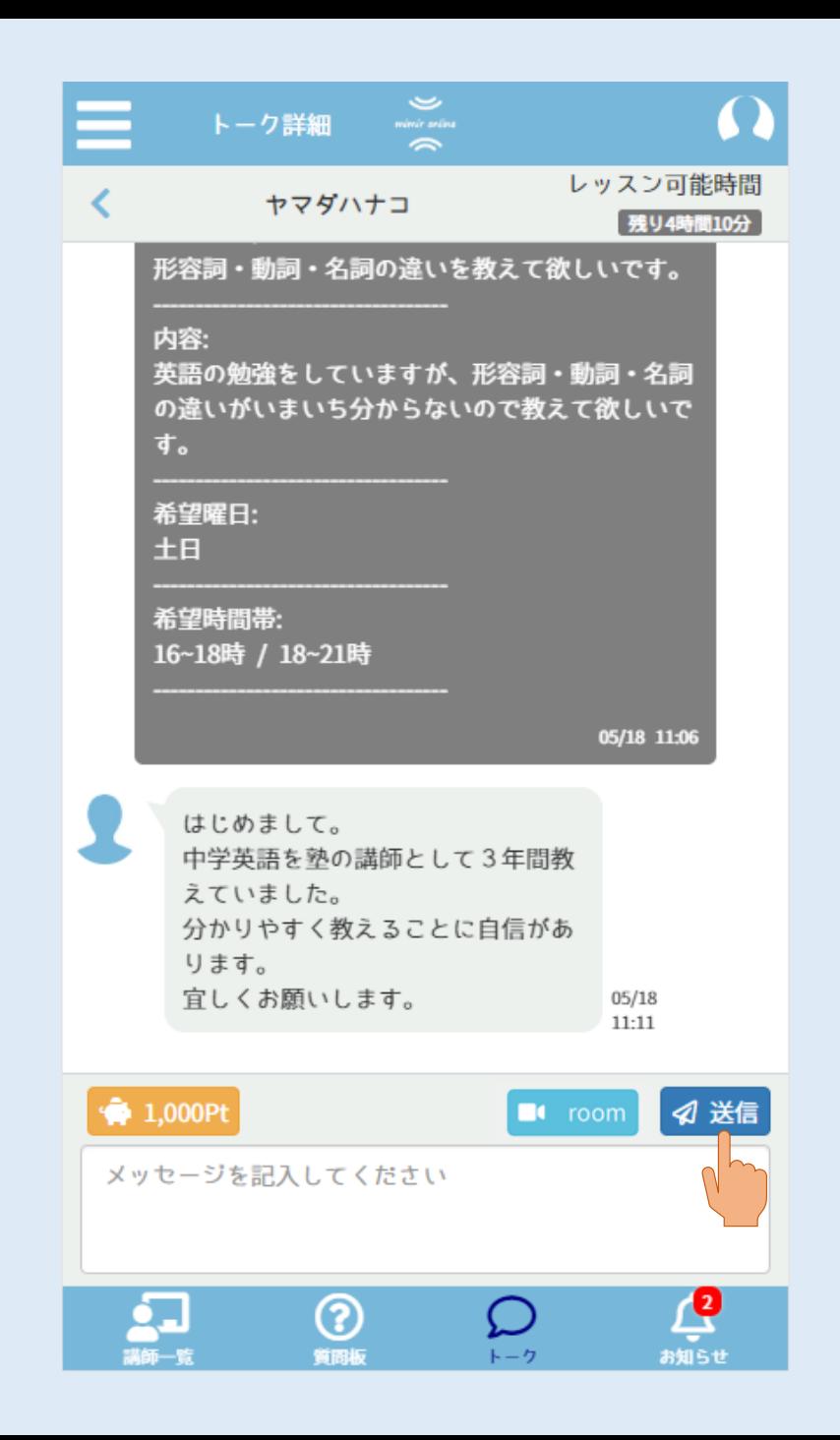

2.トーク詳細画面下部の 「メッセージを記入してください」という 箇所にメッセージを記入して、 [送信]ボタンを押してください。

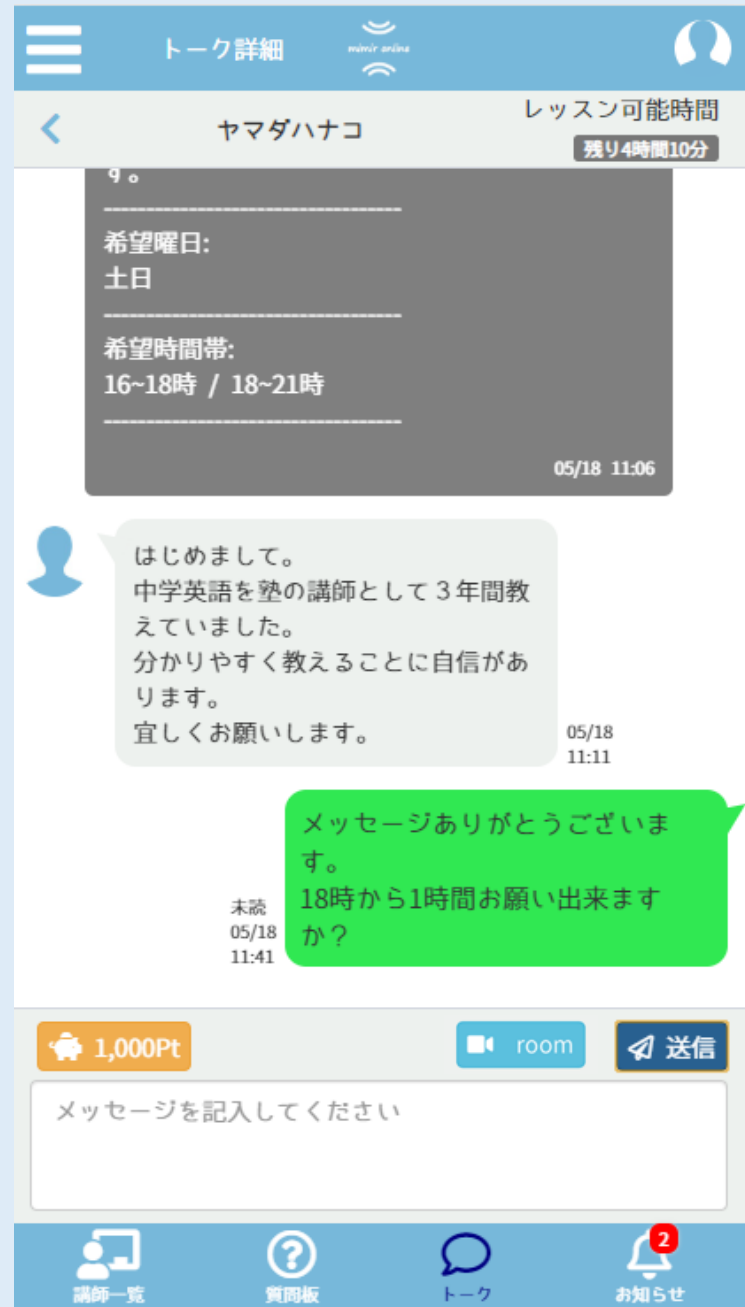

#### 3.メッセージ送信の完了です。 講師との間でメッセージの交換を 行ってください。

## 講師を選択してトークを始める方法

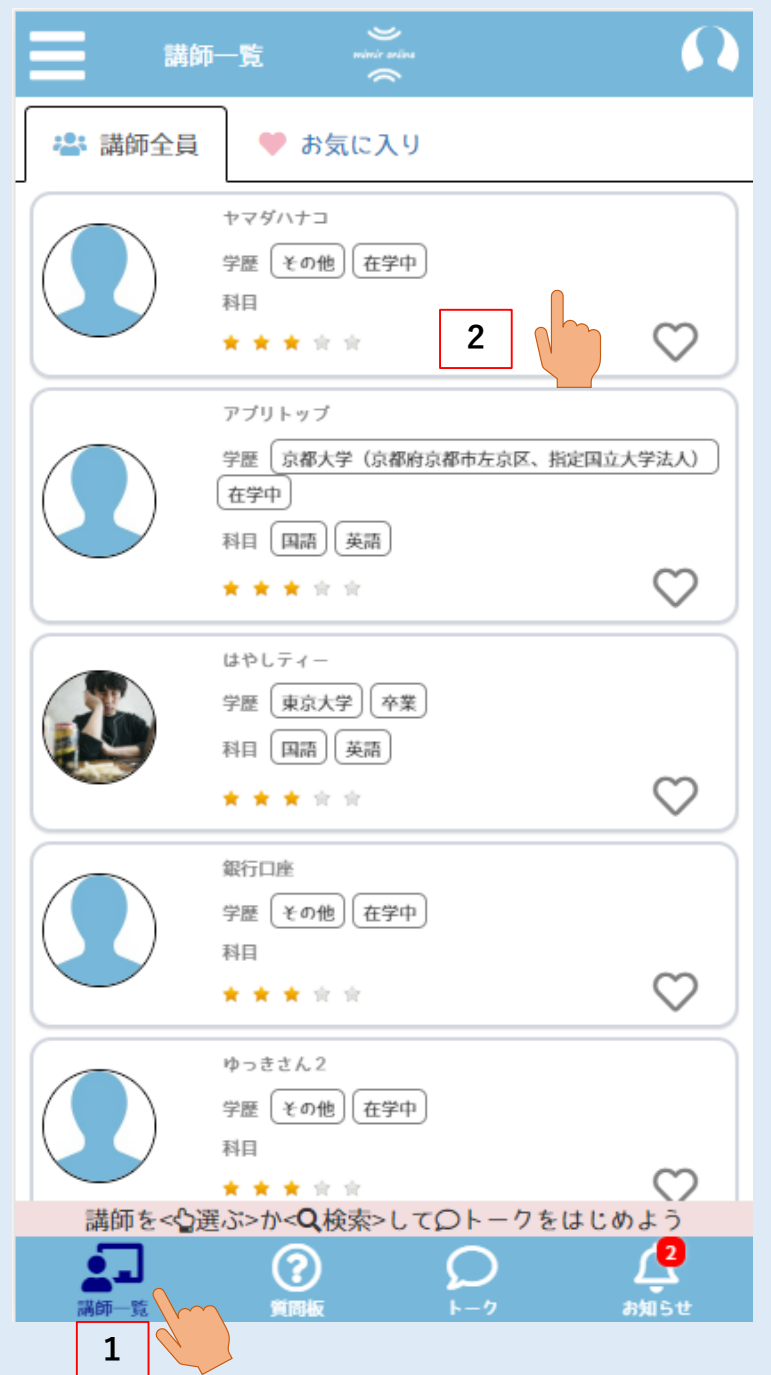

#### 1.(1)下のメニューから[講師一覧]を 押してください。 (2)講師一覧から気になる講師を 押してください。

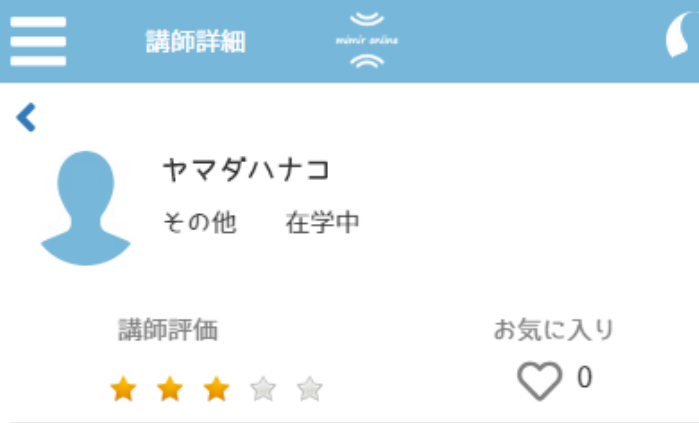

#### 自己紹介

塾の講師を3年ほどしていました。主に中学生の英語 を教えおり、 分かりやすいと好評でした。 分かるまで 教えますので宜しくお願いします。

授業料(30分): 125Pt

得意な科目

英語

指導内容

中学生への授業を主に行います。

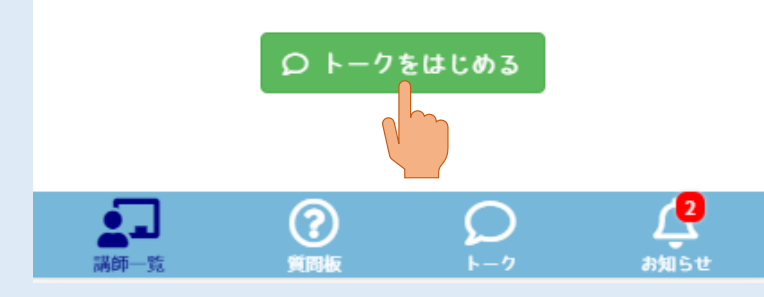

#### 2.質問したい講師が決定したら [トークをはじめる]を押してください。

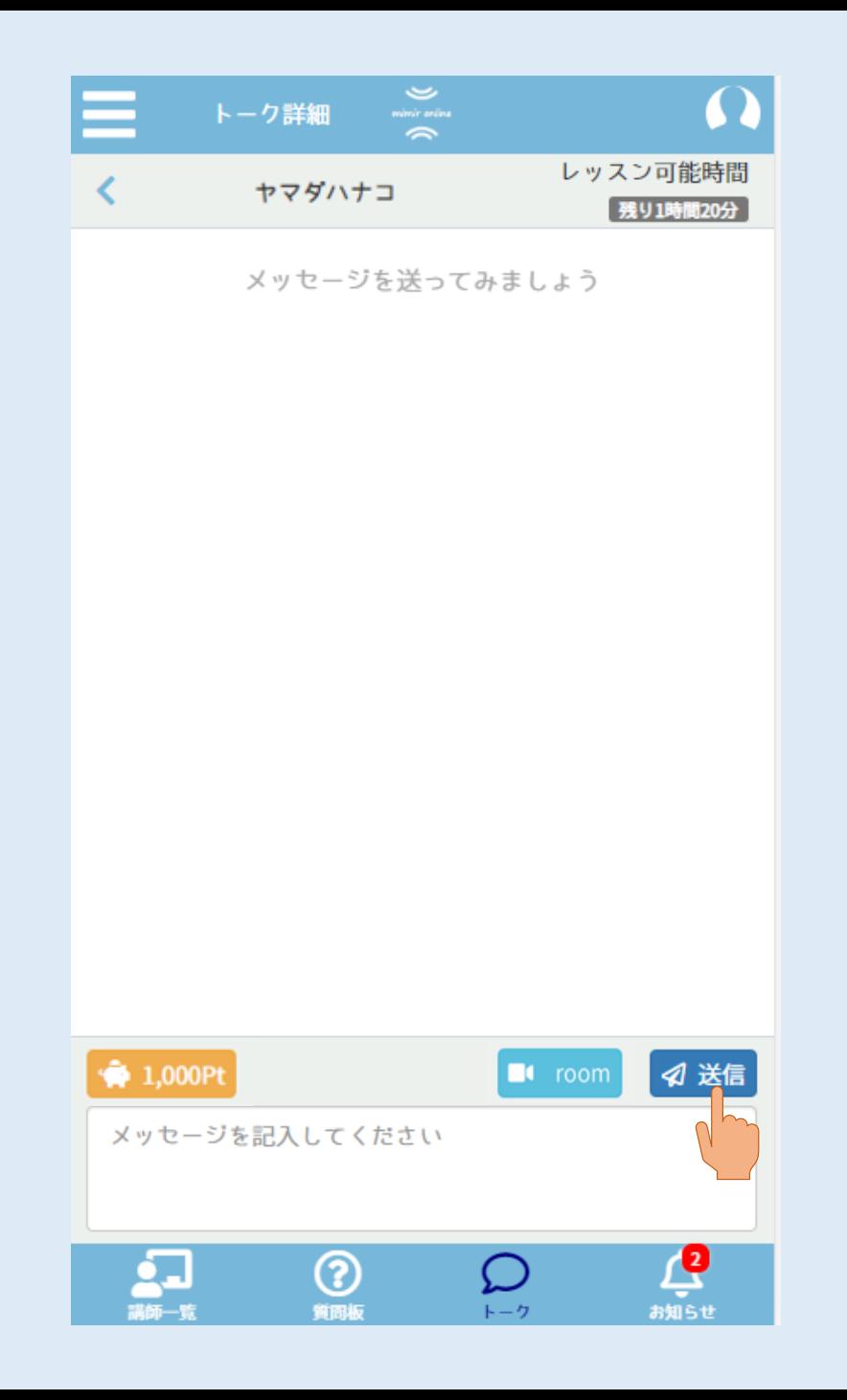

3.トーク詳細画面下部の 「メッセージを記入してください」という 箇所に質問したい内容を記入して、 [送信]ボタンを押してください。

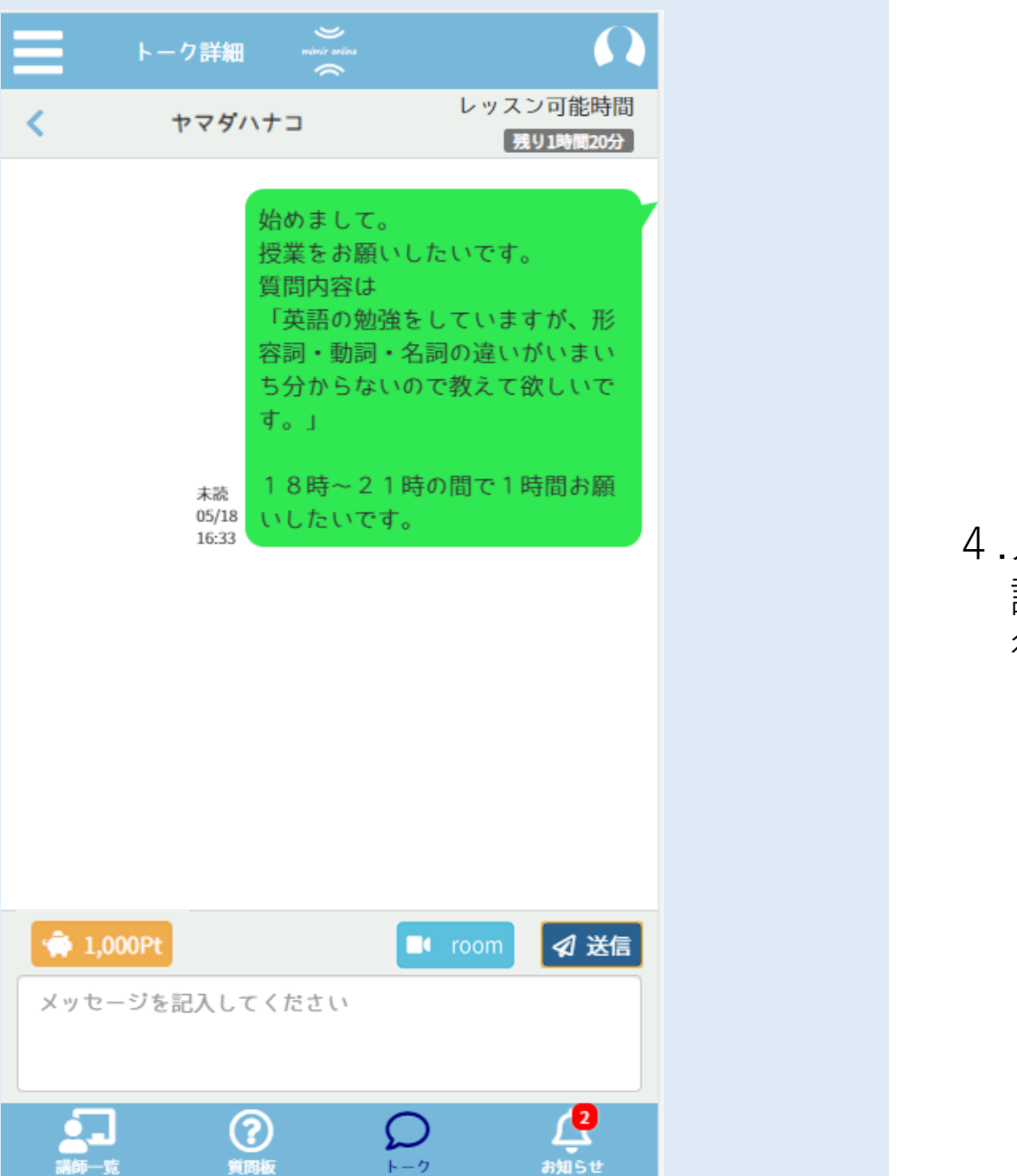

#### 4.メッセージ送信の完了です。 講師との間でメッセージの交換を 行ってください

# <span id="page-29-0"></span>授業開始手順

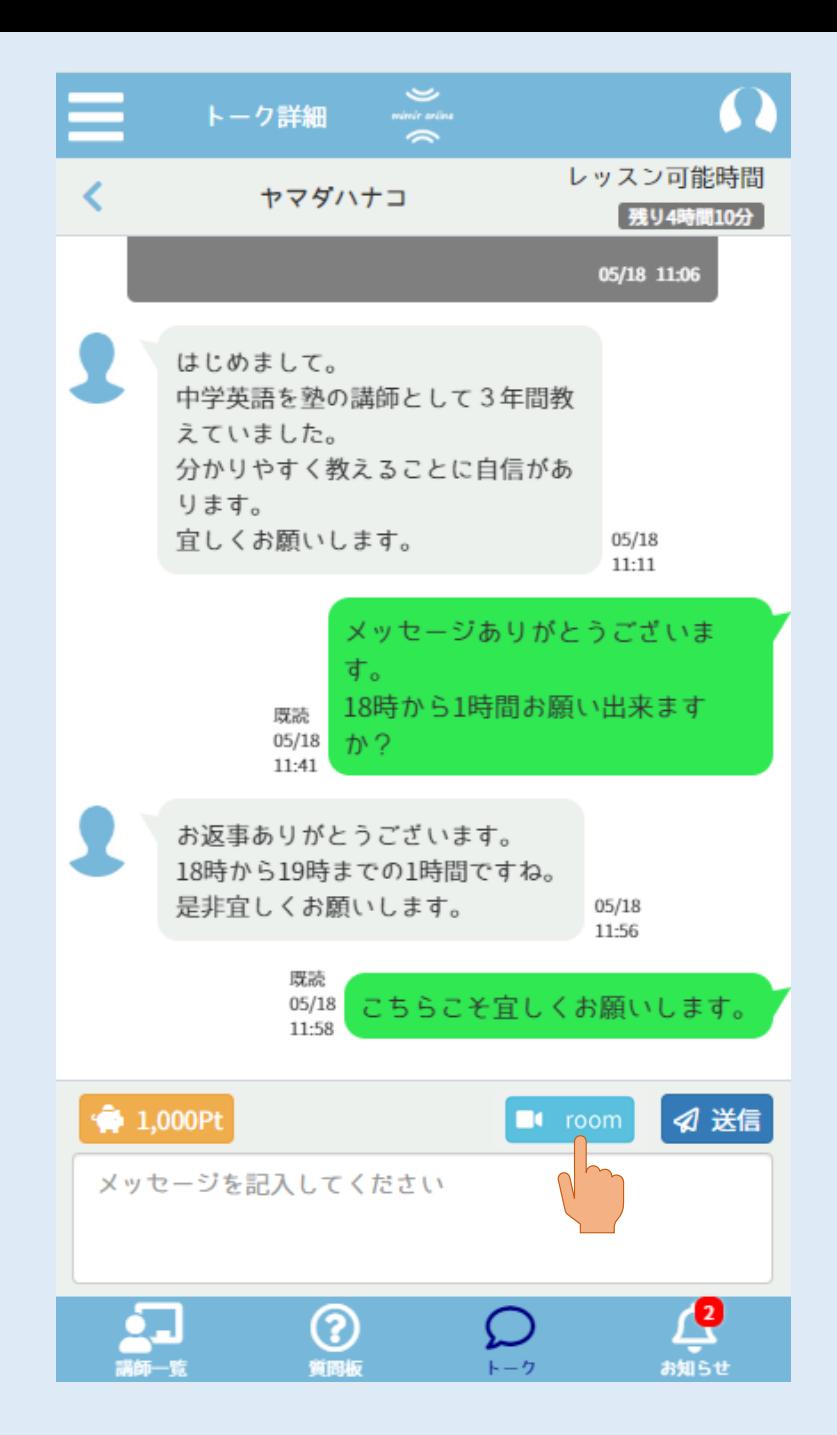

1.メッセージのやり取り終了後、 指定の時間になったら、 トーク詳細画面に移動し、[room]ボタンを 押してください。

※授業を開始するには、ZOOMアプリの 事前準備が必要です。 インストール方法は11ページの ZOOMインストール手順を参照して下さい。

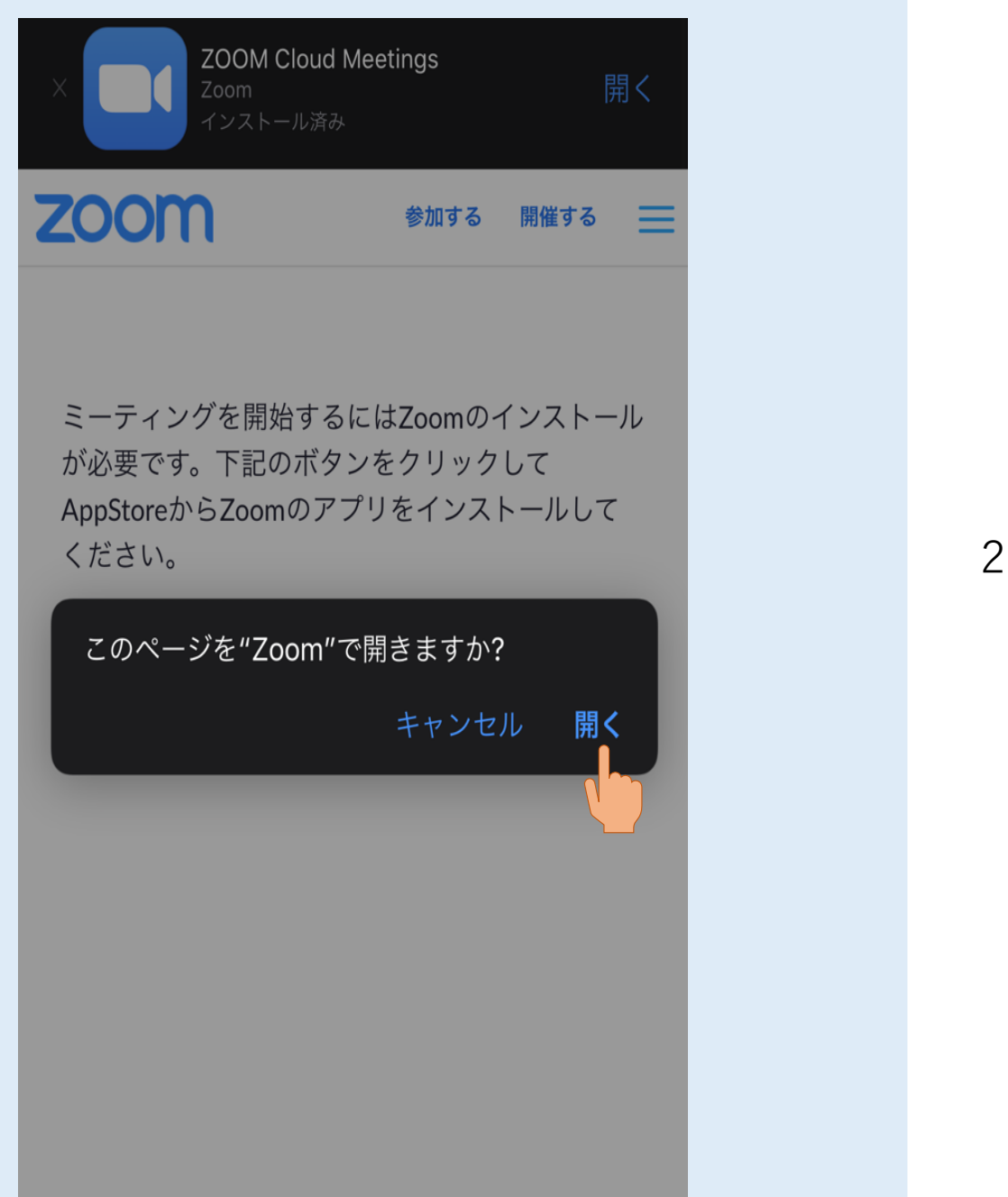

#### 2.[開く]を押してください。 その後、ZOOM上で待機してください。 (講師が入室すると入室申請が来ます。)

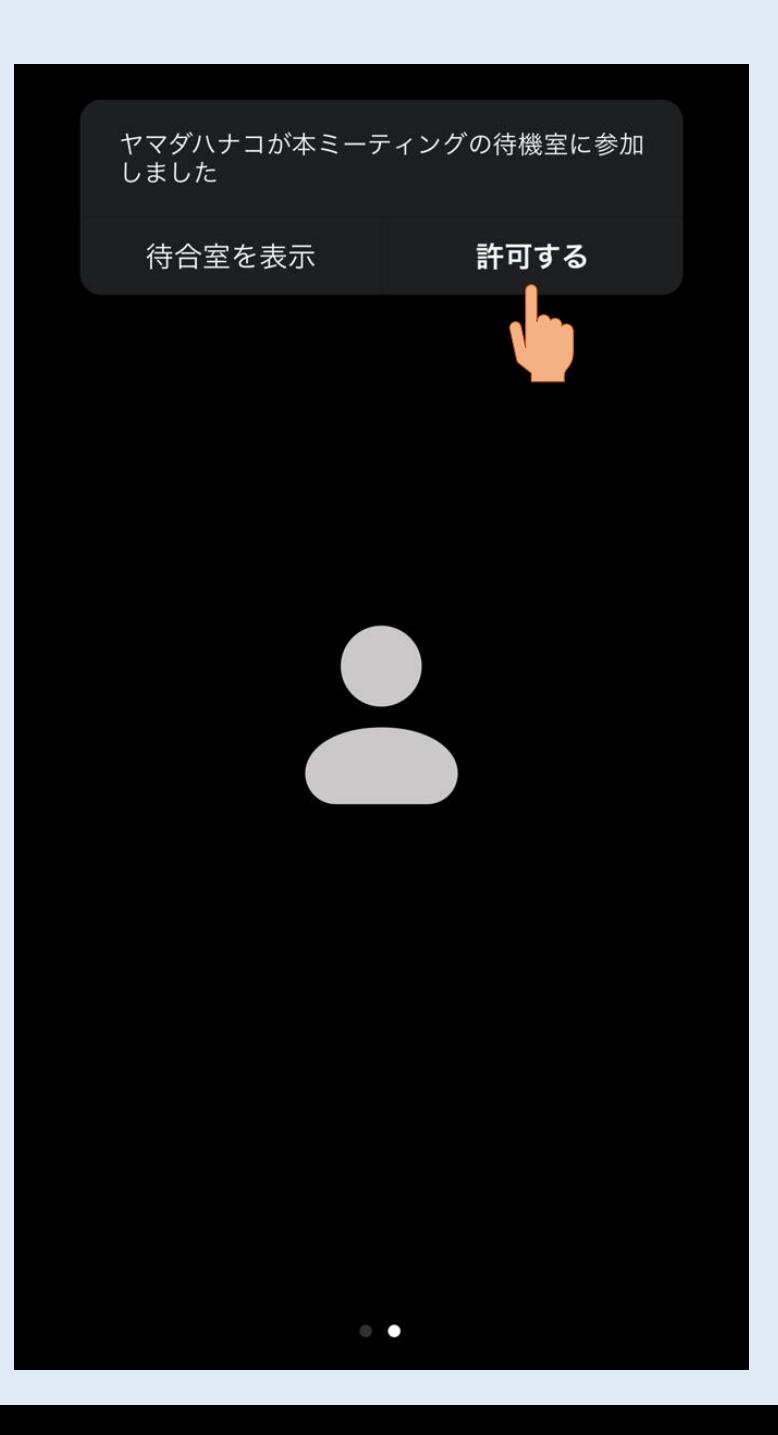

#### .[許可する]を押してください。 担当講師との間で授業が開始されます。

## <span id="page-33-0"></span>授業終了手順

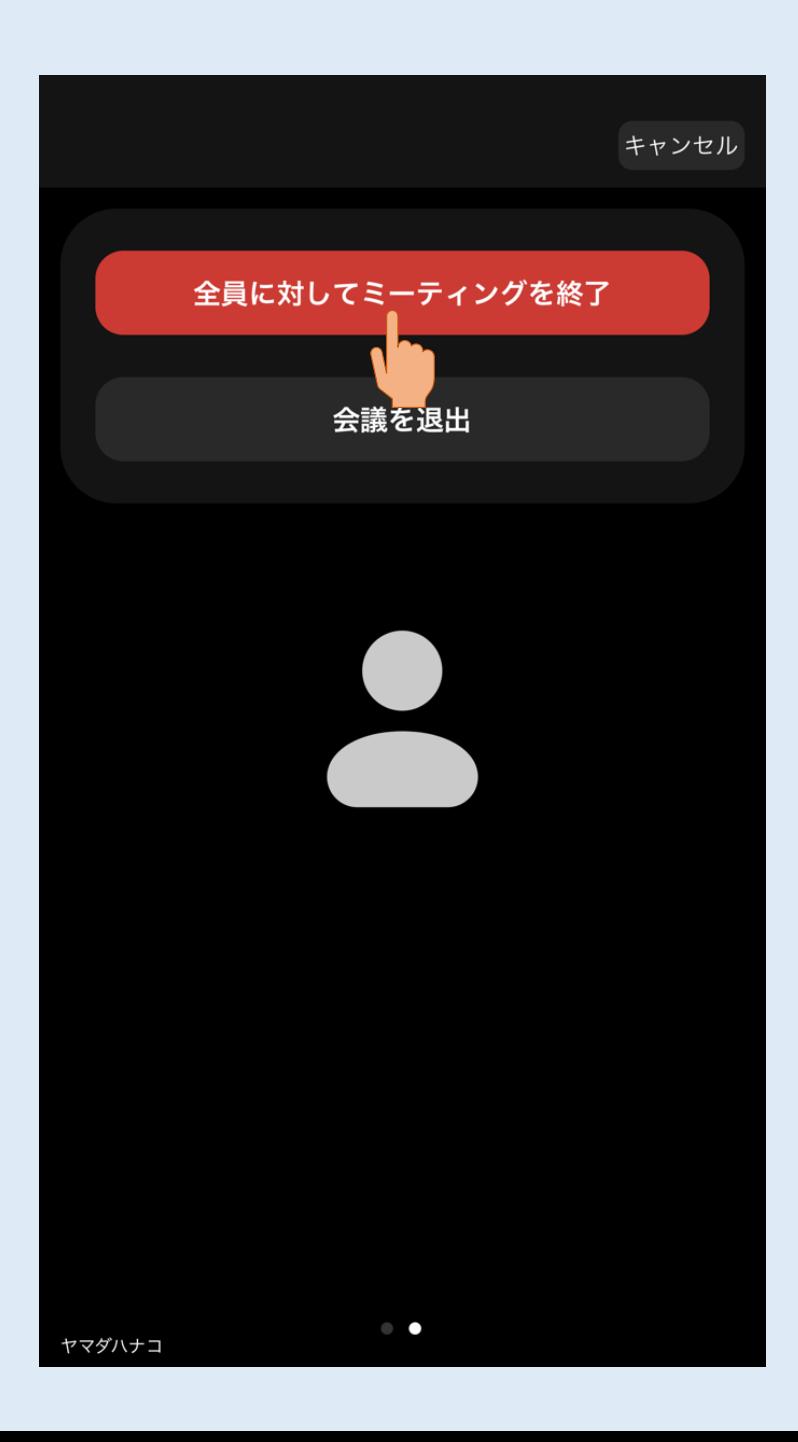

#### 1.授業が終わったらページ右上の[終了]を押し、 [全員に対してミーティングを終了]を 押してください。

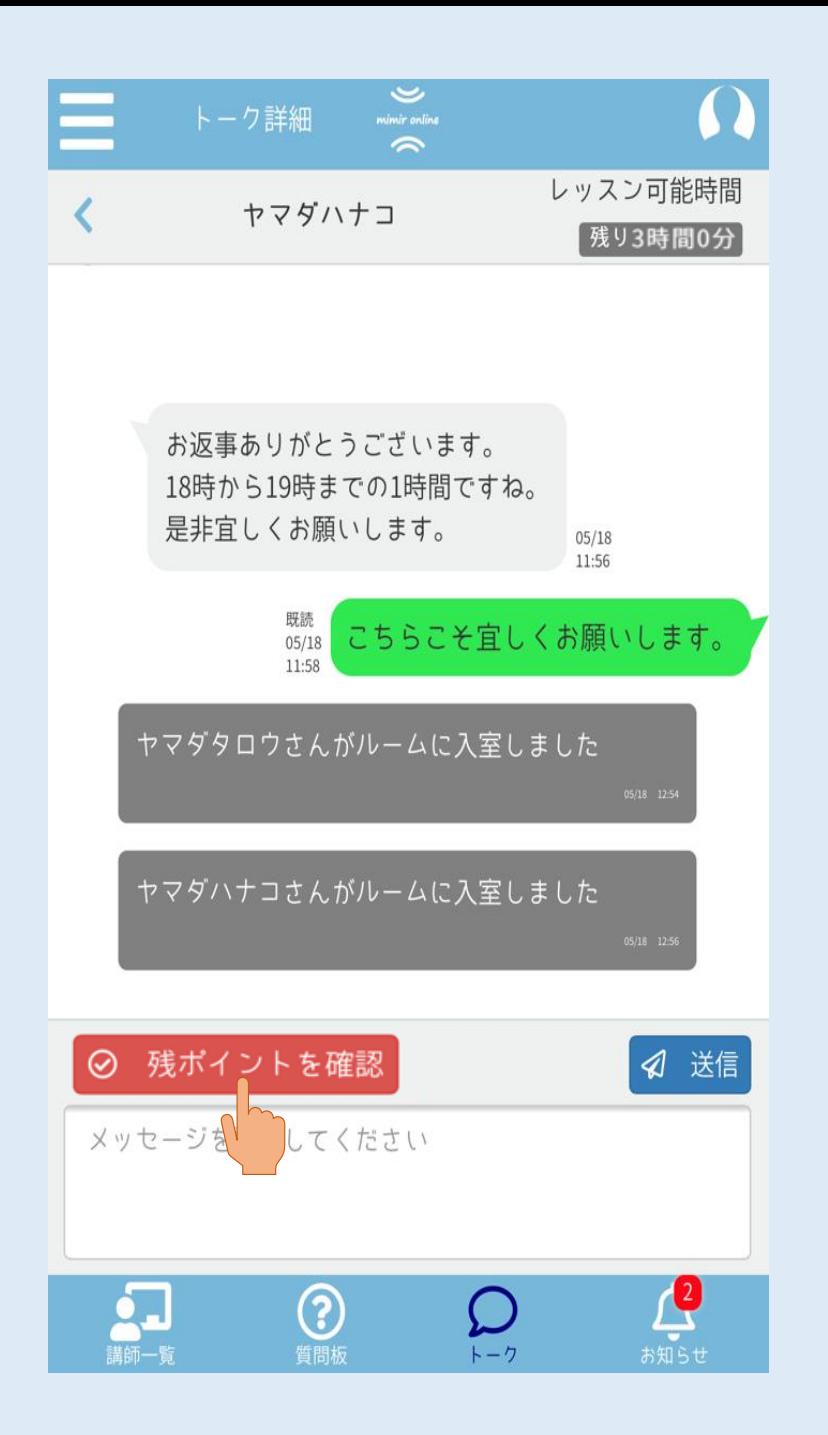

2.ミーミルオンラインに戻り、 担当講師とのトーク詳細に移動してください。 [残ポイントを確認]ボタンを押して 授業を終了してください。

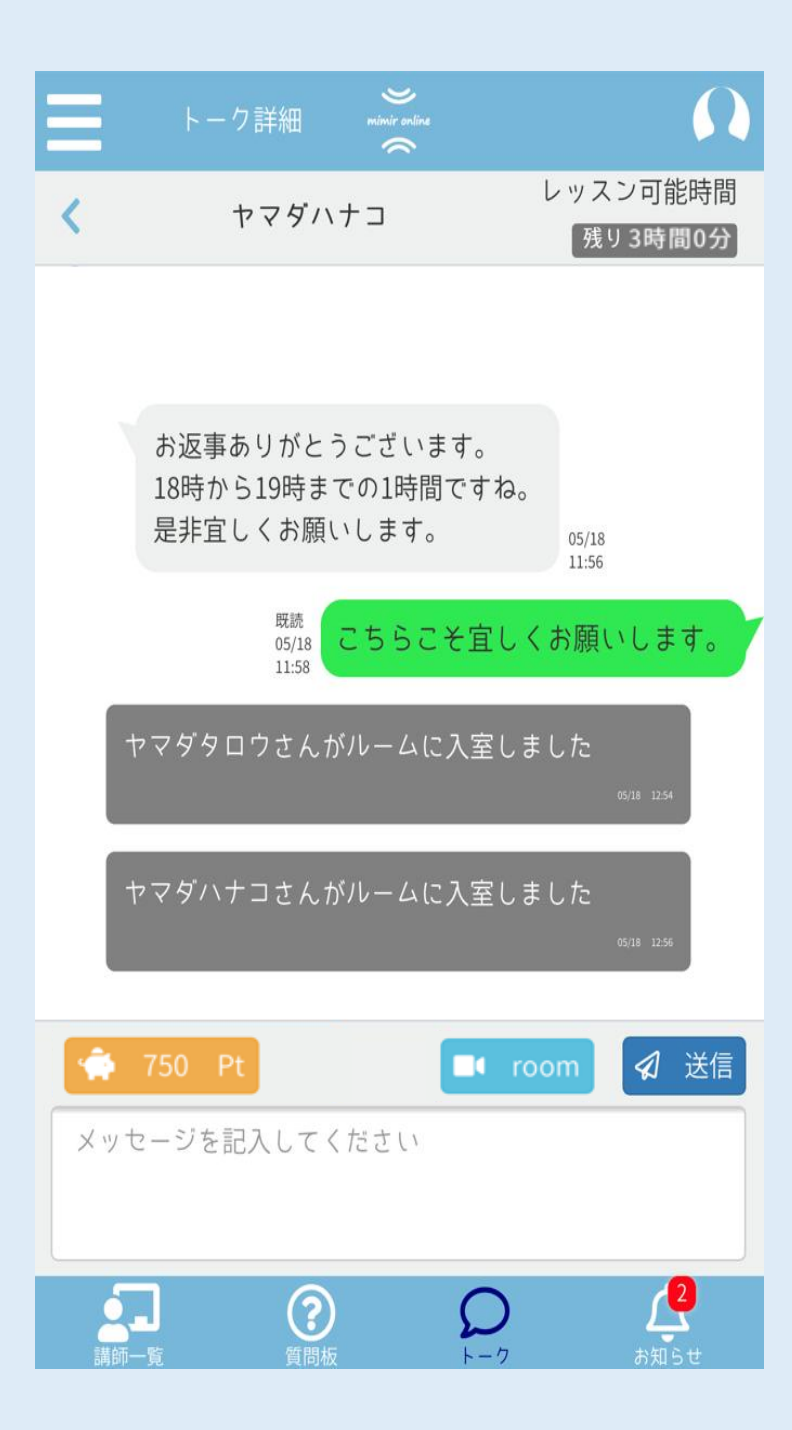

#### 3.ボタンが[保有ポイント][room]に 変更されているのが確認出来たら、 授業終了の完了です。

# <span id="page-37-0"></span>ZOOM授業での 注意点

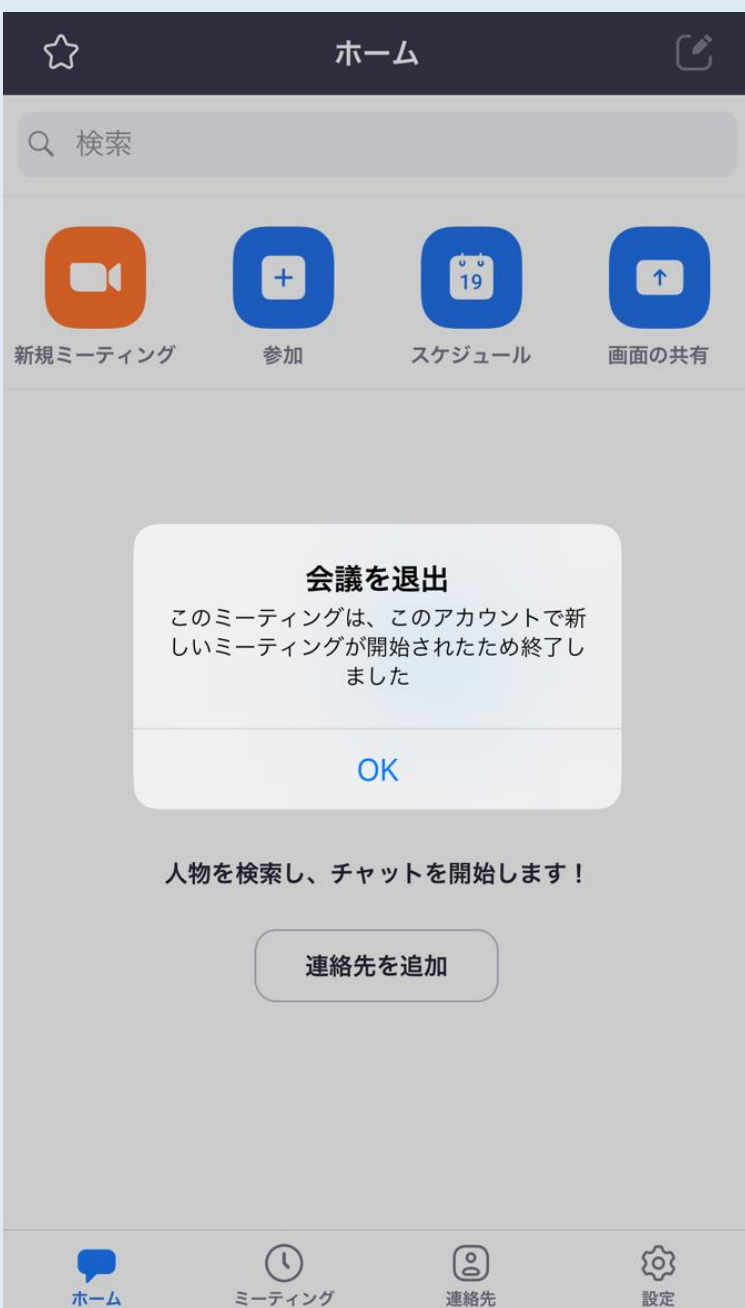

ミーティン

1.ZOOMでの授業は、 以下の場合自動で終了となり左の画像にある メッセージが表示されます。 (1)保有ポイントが0になった場合 (2)3時間授業が経過した場合

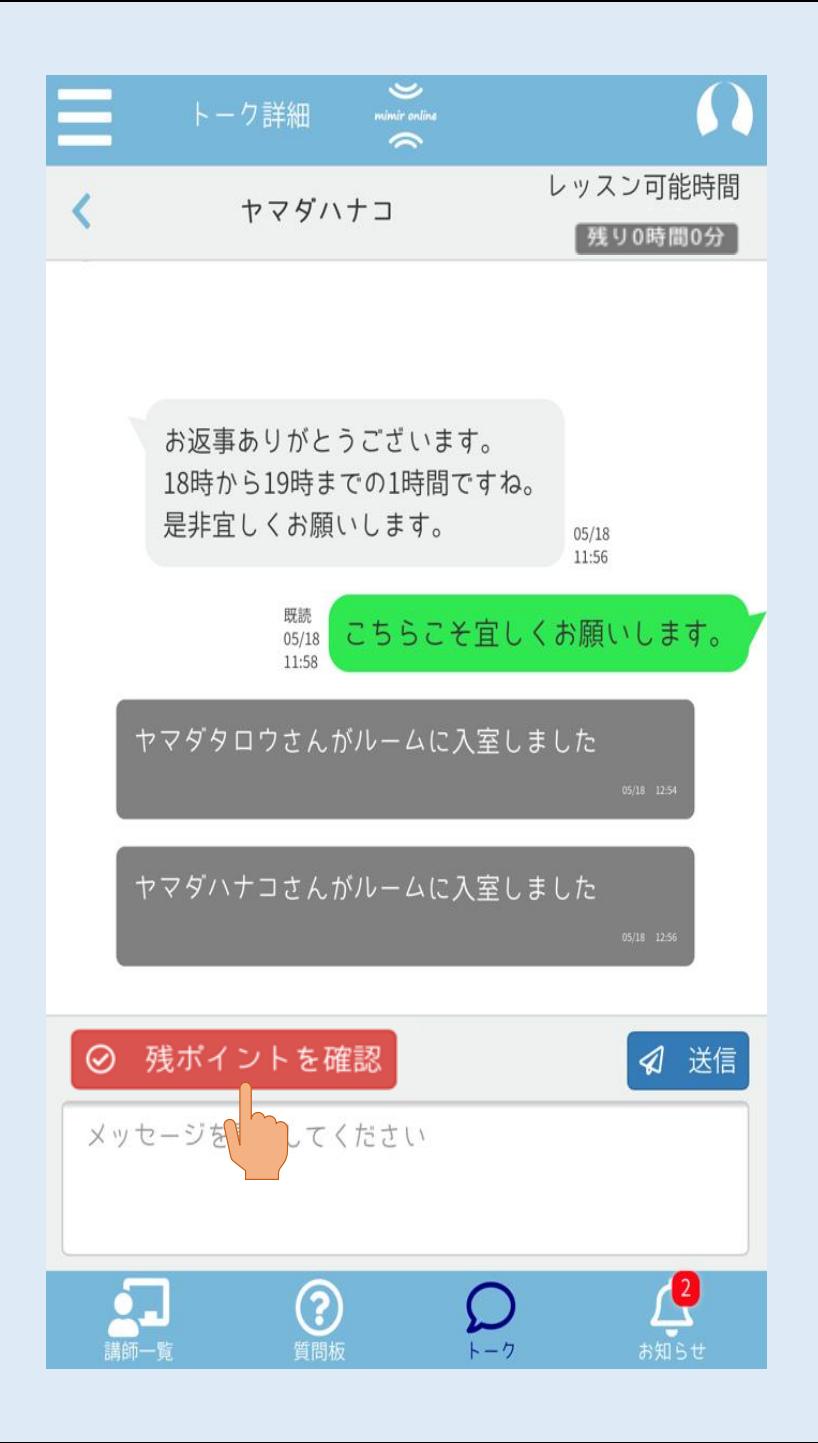

.トーク詳細画面へ戻り [残ポイントを確認]ボタンを押して下さい。

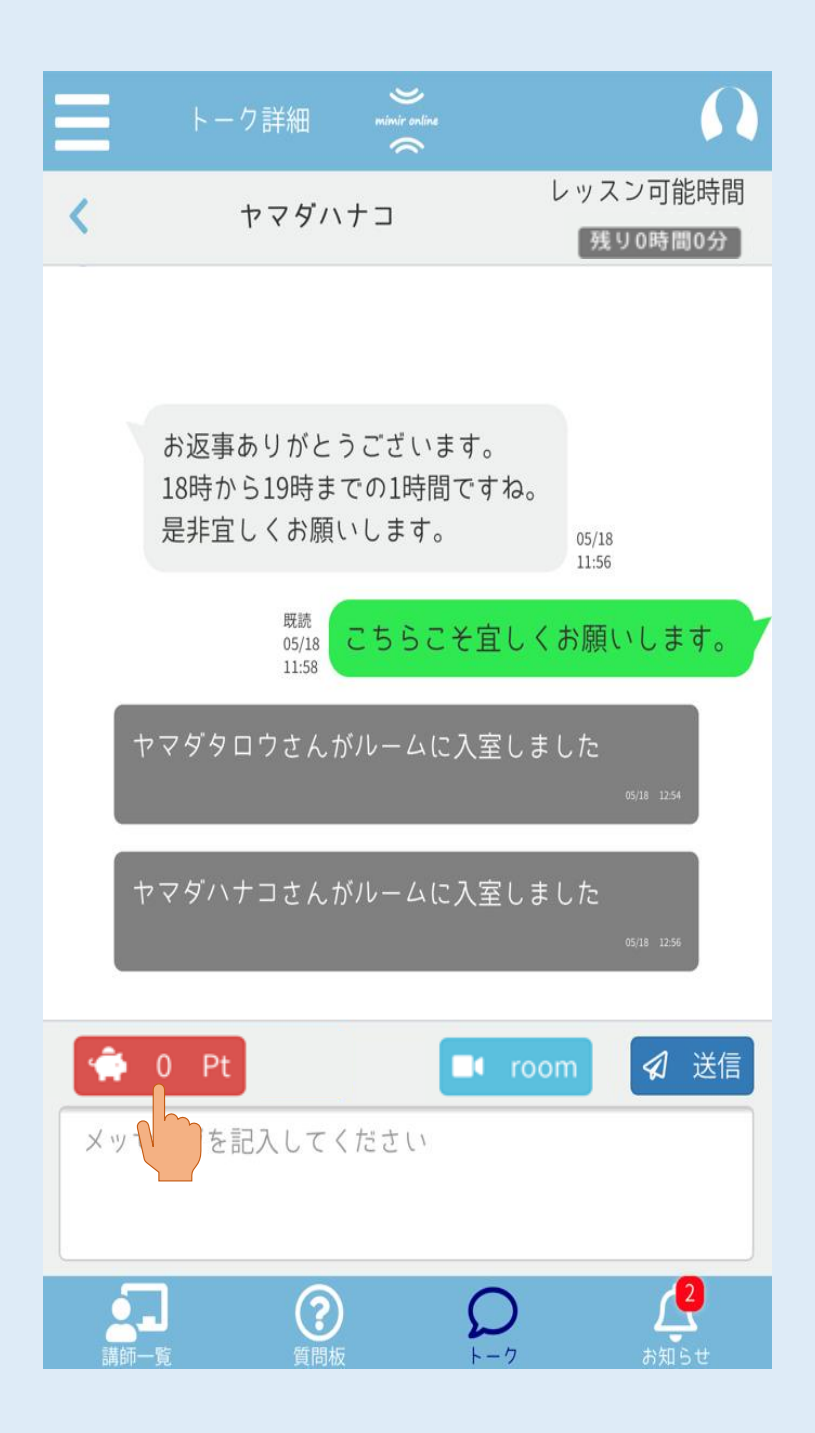

3.引き続き授業を行う場合は [保有ポイント]ボタンを押して ポイントの購入を行って下さい。

※授業開始方法は30ページの 授業開始手順を参照して下さい。